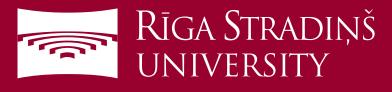

## **Connect to eduroam WiFi using Android device**

|    |                    | ) <b>X</b> i <b>X</b> i                                                                                        | <b>4G</b> _ <b>1</b> 92% ∎ | 11:18 |
|----|--------------------|----------------------------------------------------------------------------------------------------|----------------------------|-------|
| W  | /i-Fi              |                                                                                                    |                            | :     |
| Au | tomatio<br>tworks, | network switch<br>cally switch between Wi-Fi ar<br>and also between 2.4 GHz a<br>maintain a stable Internet co | nd 5 GHz                   |       |
| Wi | i-Fi ne            | tworks                                                                                                    | C Scanning                 |       |
|    | 1                  | RSU Workers<br>Secured                                                                                         |                            |       |
|    | 1                  | RSU Guest<br>Secured                                                                                           |                            |       |
|    | <b>A</b>           | eduroam<br>Secured                                                                                             |                            |       |
| W  |                    | RSU eduroom                                                                                                    |                            |       |
|    |                    | *Atrium Azur [WiFi-<br>Not in range                                                                            | Spot]                      |       |
|    |                    | Ainars                                                                                                    |                            |       |

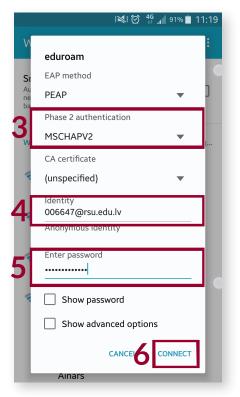

1. Open "*Settings*" and then "*Wi-Fi*" under "*Network Connection*"

2 . Choose eduroam network

## 3. Under "**Phase 2 authentication**" choose "**MSCHAPV2**"

4. Enter your RSU student e-mail (e.g. 006647@rsu.edu.lv)

5. Enter your student e-mail password

## 6. Select "Connect"

You ar now connected to eduroam For more information about eduroam visit *eduroam.org* 

Created: 11.11.2016

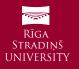